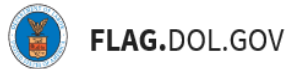

\**FLAG has been optimized to work with Google Chrome, Safari, and Mozilla Firefox.*

# HOW TO BULK ASSIGN OR DELETE CASES IN FLAG.DOL.GOV

#### **WHAT ARE THESE FEATURES?**

The user who initiated a case in FLAG is designed the Case Owner by default. The Bulk Reassign feature will allow master account users in a network to reassign cases from one network member to another. In doing so, the cases available in those users' cases tables will change.

The Bulk Delete feature will allow users to remove one or more initiated cases from their account directly from the cases table. Users in a Network will only be able to remove Initiated cases to which they have access.

### **HOW TO BULK REASSIGN INITIATED AND SUBMITTED CASES**

1. Log into [https://flag.dol.gov.](https://flag.dol.gov/)

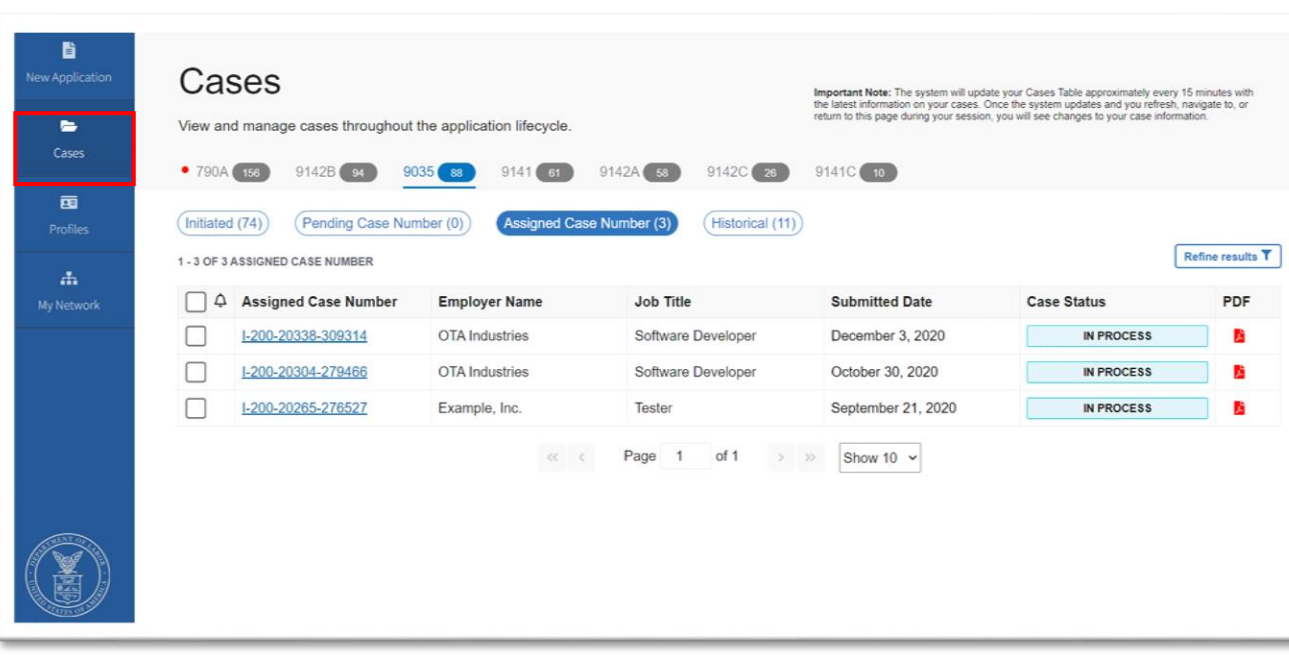

2. Navigate to the "Cases" tab

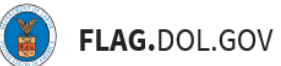

3. Select the form (e.g., 790A, 9141, 9035, etc.) and processing status (i.e., Initiated, Assigned Case Number or Historical) tabs for the case(s) you want to assign to another user in your Network

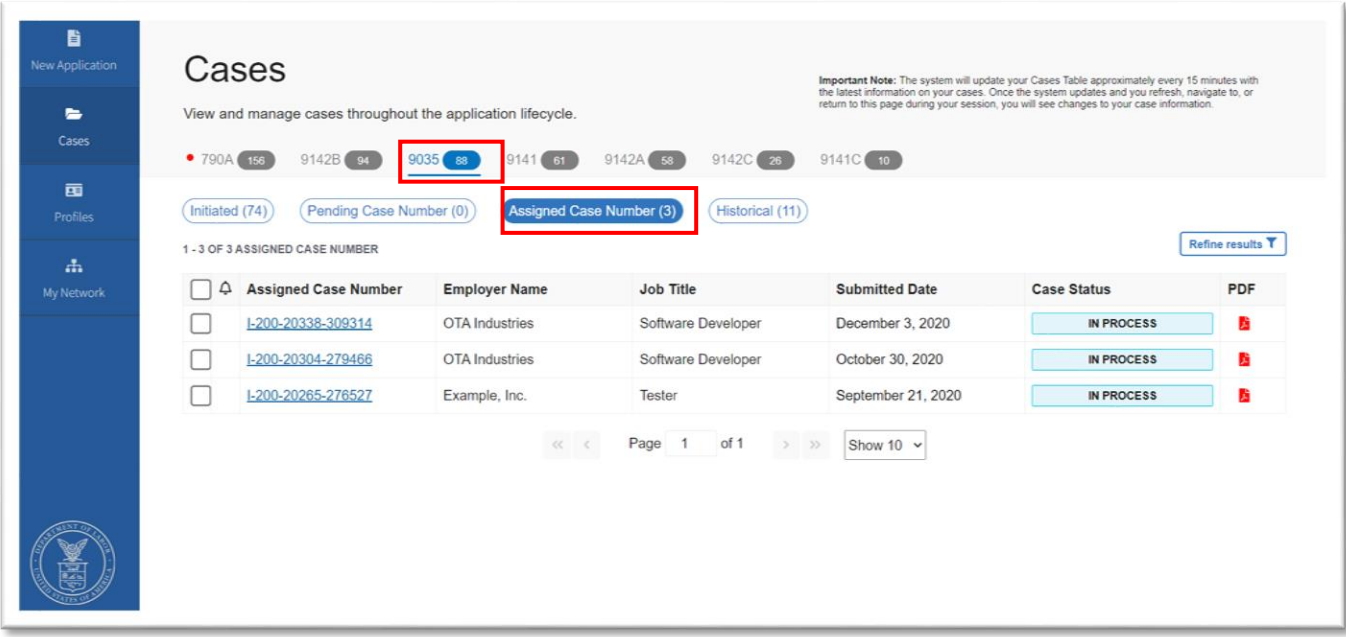

4. Select one or more cases from the list. You can use the top checkbox to select all cases currently listed (up to 100). After selecting one or more cases, the option to Reassign those cases will appear. Click "Reassign"

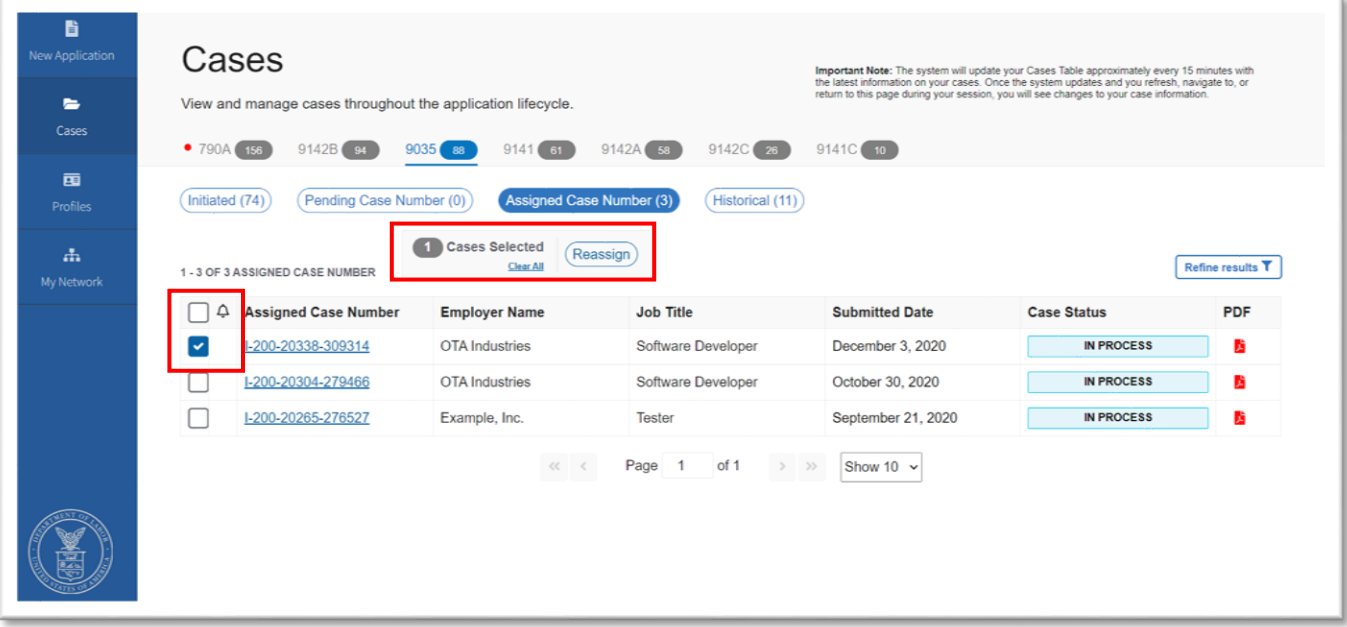

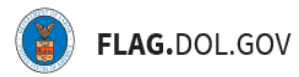

5. Select the name of the individual to assign the selected case(s) to, then click "Continue"

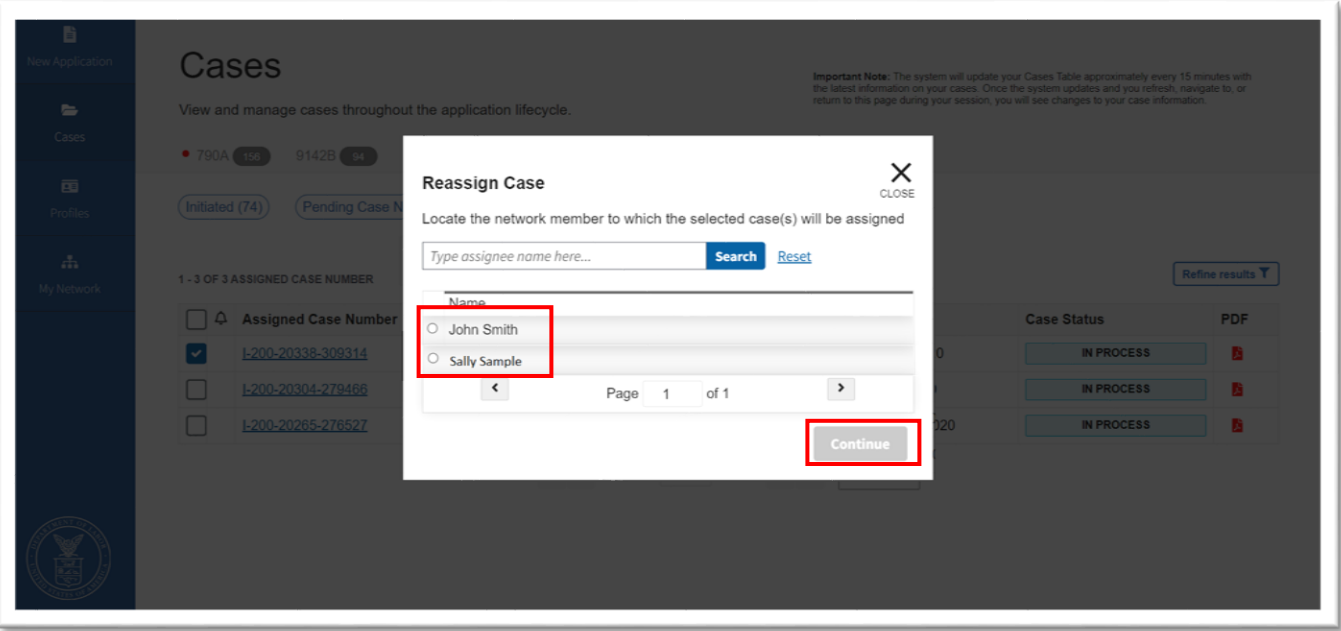

6. Confirm the reassignment by clicking "Acknowledge & Finish"

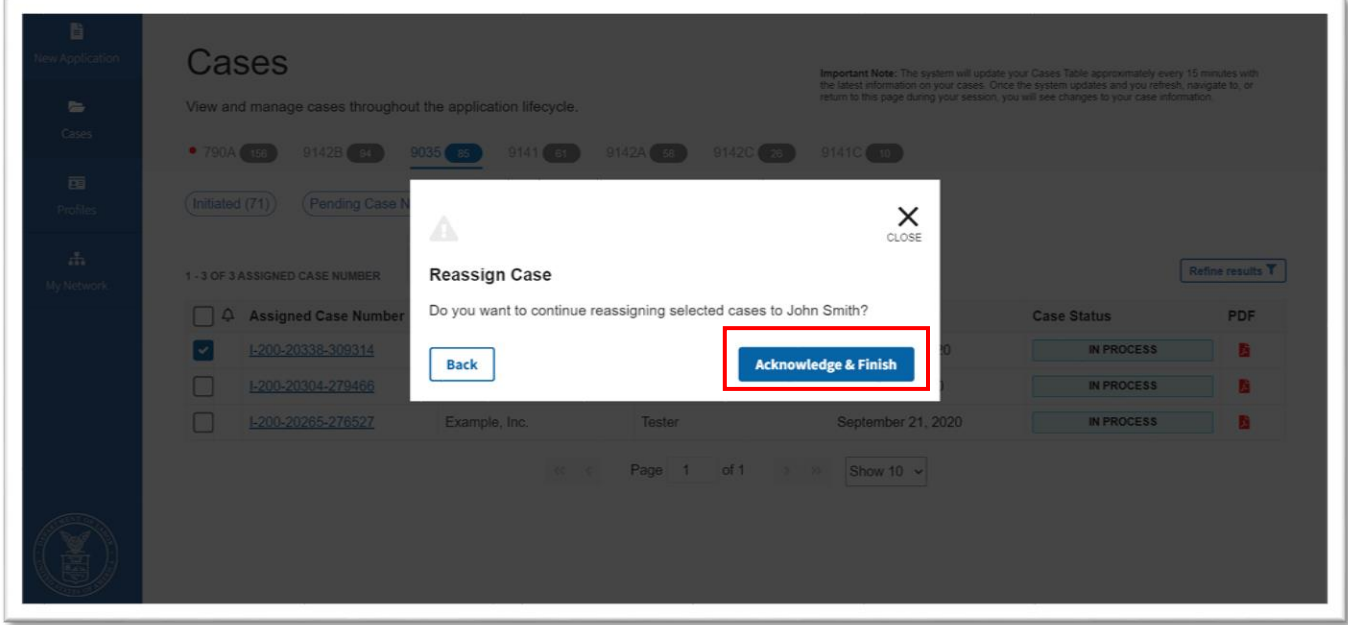

You will receive a confirmation message and the selected cases will now be assigned to the selected, new owner:

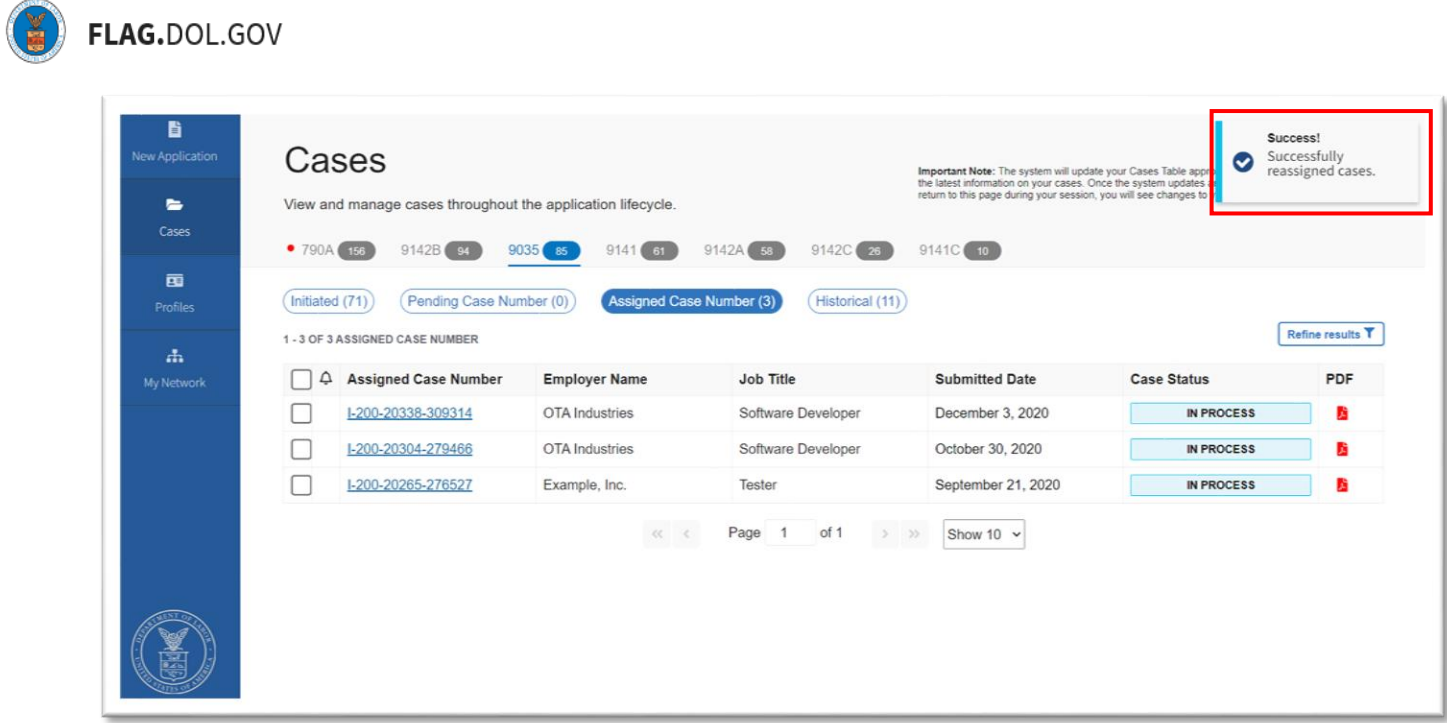

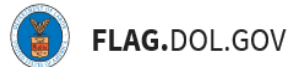

## **HOW TO BULK DELETE INITIATED CASES**

- 1. Log into [https://flag.dol.gov.](https://flag.dol.gov/)
- 2. Navigate to the "Cases" tab

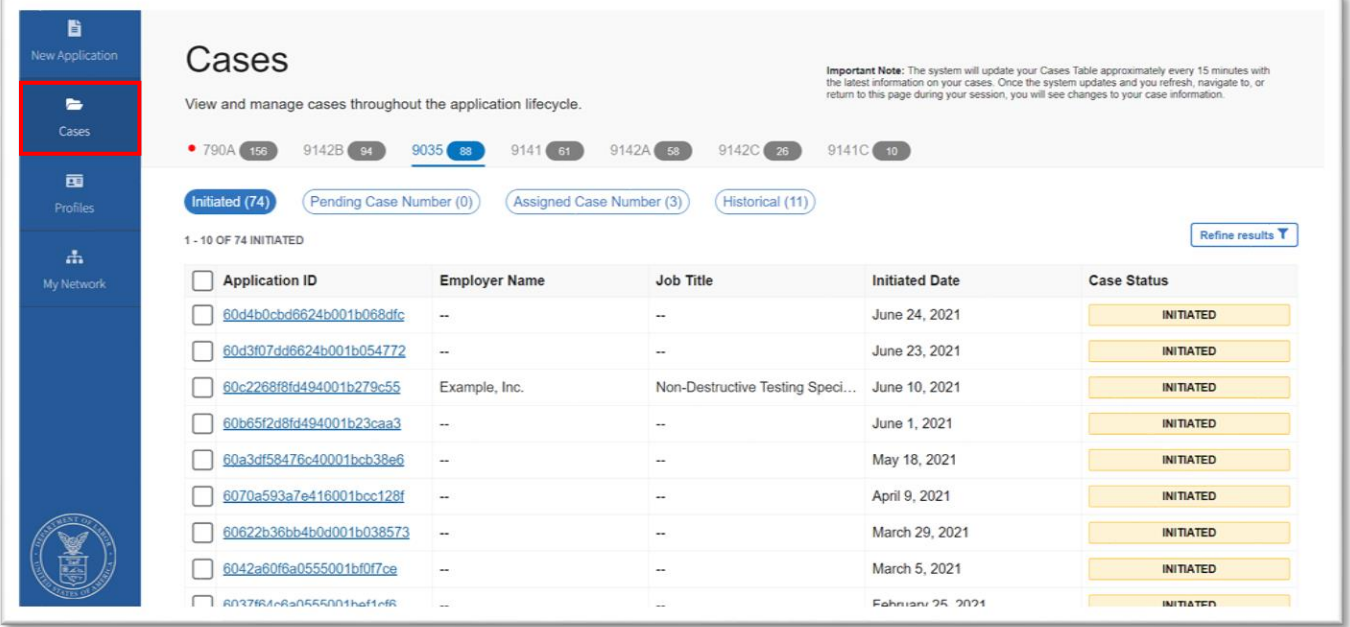

3. Select the form (e.g., 790A, 9141, 9035, etc.) and Initiated processing status tab for the drafted case(s) you want to delete from your account (and Network if you are in one)

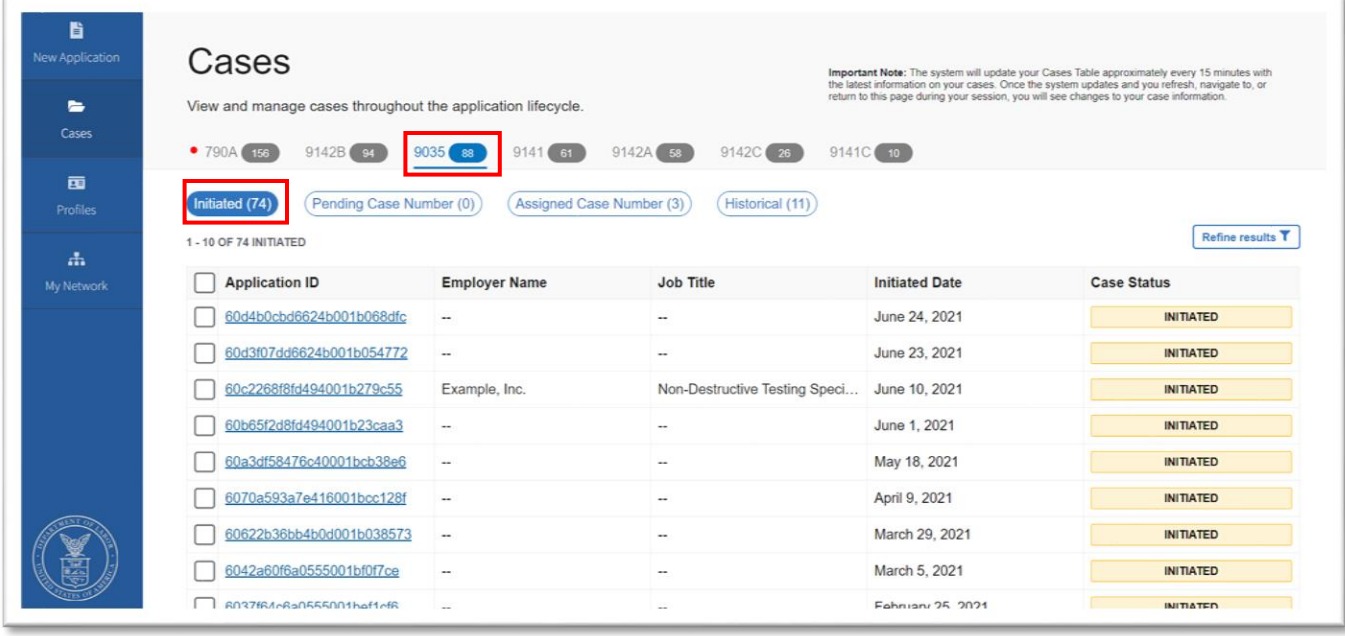

4. Select one or more cases from the list. You can use the top checkbox to select all cases currently listed (up to 100). After selecting one or more cases, the option to Delete those cases will appear. Click "Delete"

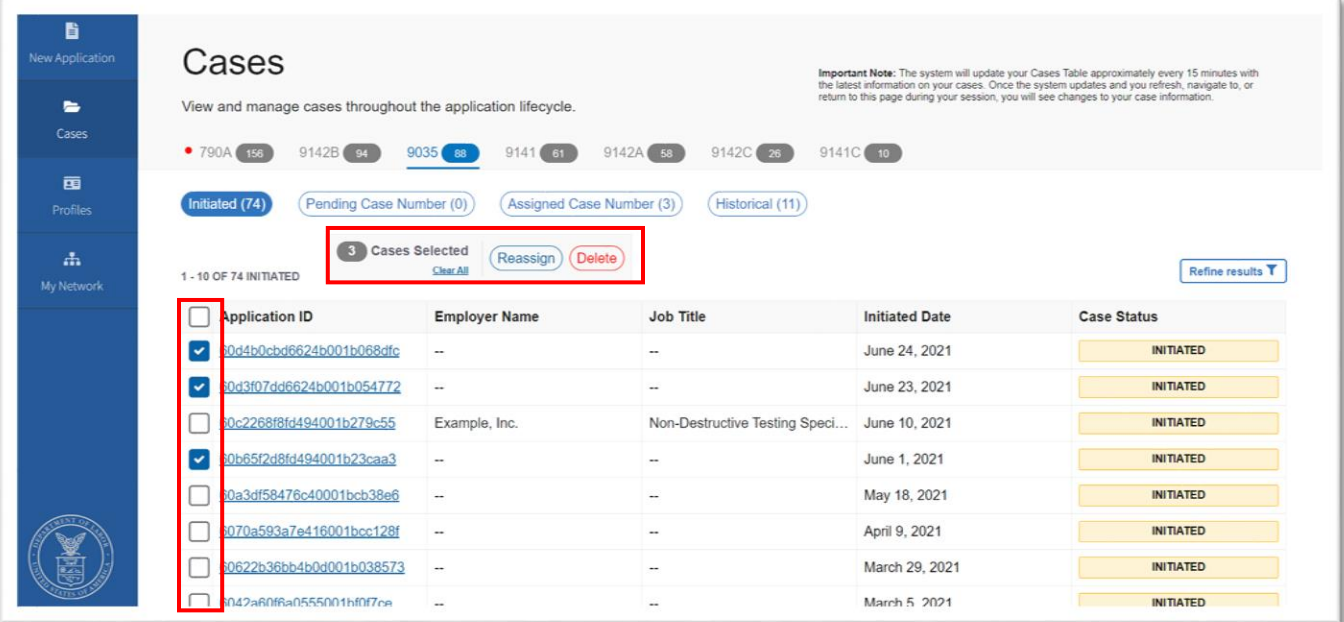

5. Confirm the deletion by clicking "Yes, delete selected case"

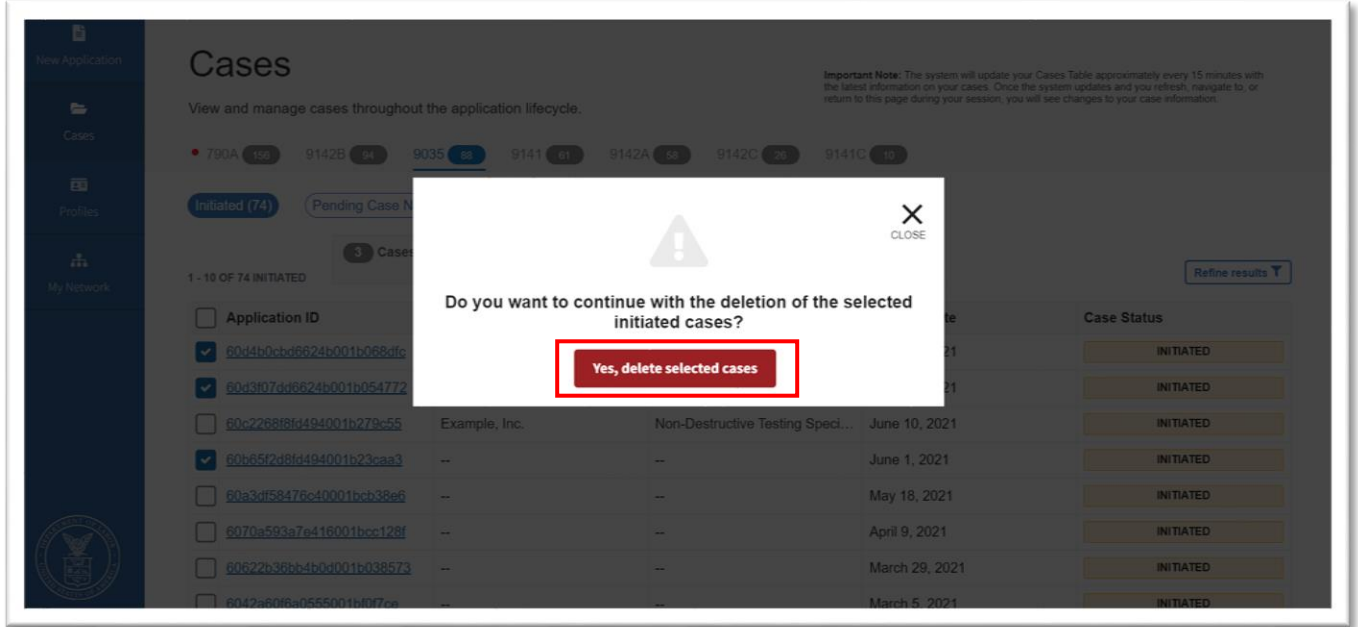

You will receive a confirmation message and the selected, initiated cases will no longer be listed on your cases table

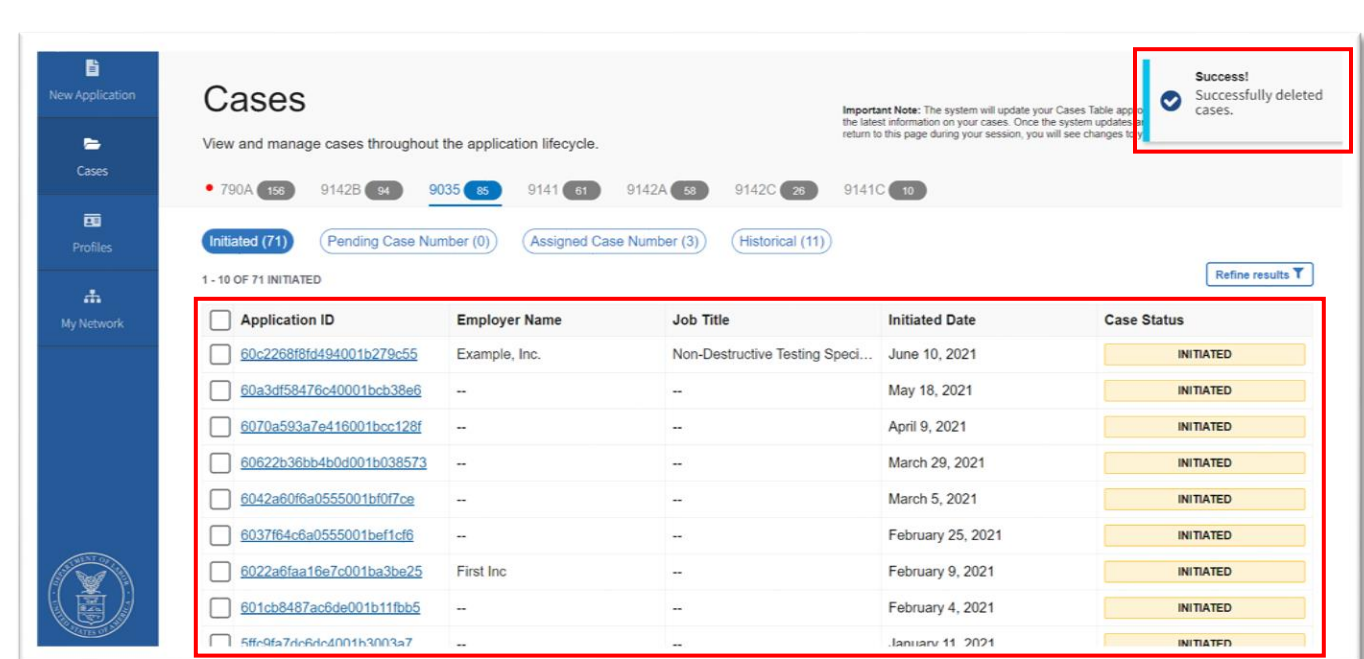

**E** FLAG.DOL.GOV